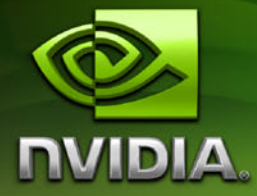

# ForceWare Graphics Drivers *Release 158 Notes*

**Version 158.22 for Windows XP**

**NVIDIA Corporation May 1, 2007**

#### Confidential Information

Published by NVIDIA Corporation 2701 San Tomas Expressway Santa Clara, CA 95050

#### **Notice**

ALL NVIDIA DESIGN SPECIFICATIONS, REFERENCE BOARDS, FILES, DRAWINGS, DIAGNOSTICS, LISTS, AND OTHER DOCUMENTS (TOGETHER AND SEPARATELY, "MATERIALS") ARE BEING PROVIDED "AS IS." NVIDIA MAKES NO WARRANTIES, EXPRESSED, IMPLIED, STATUTORY, OR OTHERWISE WITH RESPECT TO THE MATERIALS, AND EXPRESSLY DISCLAIMS ALL IMPLIED WARRANTIES OF NONINFRINGEMENT, MERCHANTABILITY, AND FITNESS FOR A PARTICULAR PURPOSE.

Information furnished is believed to be accurate and reliable. However, NVIDIA Corporation assumes no responsibility for the consequences of use of such information or for any infringement of patents or other rights of third parties that may result from its use. No license is granted by implication or otherwise under any patent or patent rights of NVIDIA Corporation. Specifications mentioned in this publication are subject to change without notice. This publication supersedes and replaces all information previously supplied. NVIDIA Corporation products are not authorized for use as critical components in life support devices or systems without express written approval of NVIDIA Corporation.

#### **Trademarks**

NVIDIA, the NVIDIA logo, 3DFX, 3DFX INTERACTIVE, the 3dfx Logo, STB, STB Systems and Design, the STB Logo, the StarBox Logo, NVIDIA nForce, GeForce, NVIDIA Quadro, NVDVD, NVIDIA Personal Cinema, NVIDIA Soundstorm, Vanta, TNT2, TNT, RIVA, RIVA TNT, VOODOO, VOODOO GRAPHICS, WAVEBAY, Accuview Antialiasing, the Audio & Nth Superscript Design Logo, CineFX, the Communications & Nth Superscript Design Logo, Detonator, Digital Vibrance Control, DualNet, FlowFX, ForceWare, GIGADUDE, Glide, GOFORCE, the Graphics & Nth Superscript Design Logo, Intellisample, M-BUFFER, nfiniteFX, NV, NVChess, nView, NVKeystone, NVOptimizer, NVPinball, NVRotate, NVSensor, NVSync, the Platform & Nth Superscript Design Logo, PowerMizer, Quincunx Antialiasing, Sceneshare, See What You've Been Missing, StreamThru, SuperStability, T-BUFFER, The Way It's Meant to be Played Logo, TwinBank, TwinView and the Video & Nth Superscript Design Logo are registered trademarks or trademarks of NVIDIA Corporation in the United States and/or other countries. Other company and product names may be trademarks or registered trademarks of the respective owners with which they are associated.

Intel, Indeo, and Pentium are registered trademarks of Intel Corporation. Microsoft, Windows, Windows NT, Windows Vista, Direct3D, DirectDraw, and DirectX are trademarks or registered trademarks of Microsoft Corporation. OpenGL is a registered trademark of Silicon Graphics Inc. PCI Express, PCI-SIG, and the PCI-SIG design marks are registered trademarks and/or service marks of PCI-SIG.

Other company and product names may be trademarks or registered trademarks of the respective owners with which they are associated.

#### **Copyright**

© 2007 by NVIDIA Corporation. All rights reserved.

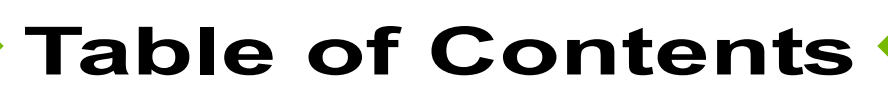

#### **[1. Introduction to](#page-4-0)** *Release 158 Notes*

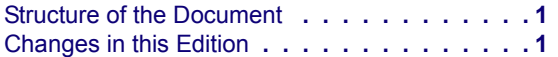

#### **[2. Changes in the Release 158](#page-5-0)  Driver for Windows XP**

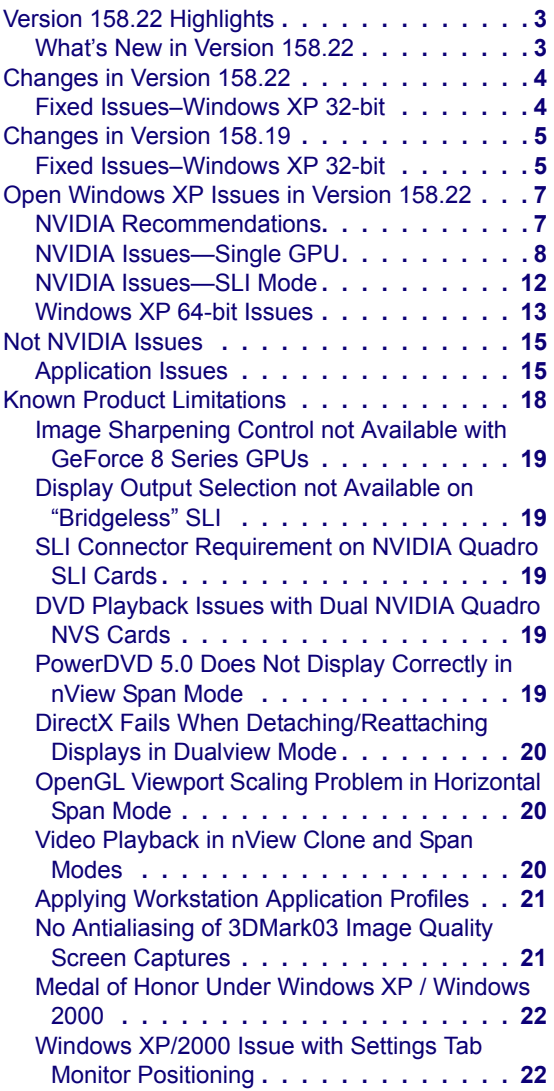

[Antialiasing Problems With Certain Applications](#page-25-2) **22**

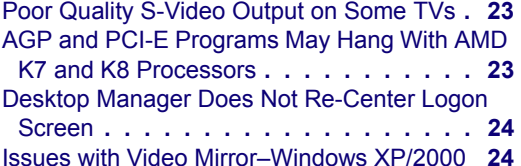

#### **[3. The Release 158 Driver for](#page-28-0)  Windows XP**

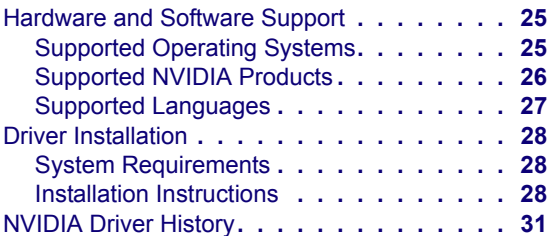

## **[A. Mode Support for Windows](#page-36-0)**

[General Mode Support Information](#page-37-0) **. . . . . . . 34** [Default Modes Supported by GPU for Windows XP](#page-38-0) **35**

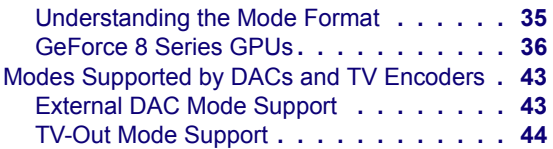

ForceWare Graphics Drivers *Release 158 Notes*

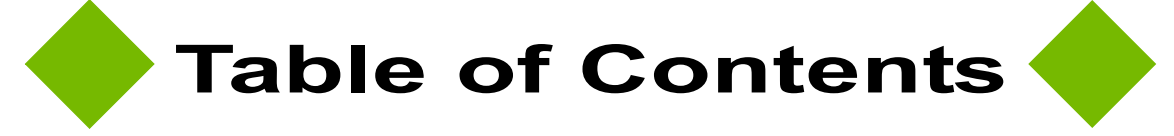

# **C HAPTER**

## <span id="page-4-0"></span>**INTRODUCTION TO** *RELEASE 158 NOTES*

This edition of *Release 158 Notes* describes the Release 158 ForceWare Graphics Drivers and provides information applicable to all NVIDIA drivers. NVIDIA provides these notes to enable add‐in‐card (AIC) producers and original equipment manufacturers (OEMS) to monitor performance improvements and bug fixes in each documented version of the driver.

## <span id="page-4-1"></span>**Structure of the Document**

This document is organized in the following sections:

- ["Changes](#page-5-1) in the Release 158 Driver for Windows XP" on page 2 gives a summary of changes, and fixed and open issues in this version.
- "The Release 158 Driver for [Windows](#page-28-3) XP" on page 25 describes the NVIDIA products and languages supported by this driver, the system requirements, and how to install the driver.
- "Mode Support for Windows" on page 53 lists the default resolutions supported by the driver.

## <span id="page-4-2"></span>**Changes in this Edition**

This edition of the *Release 158 Notes* for Windows Vista includes information about NVIDIA ForceWare graphics driver version 158.22, and lists changes made to the driver since version 97.94. These changes are discussed beginning with the chapter ["Changes](#page-5-1) in the Release 158 Driver for Windows XP" on [page 2](#page-5-1).

**C HAPTER**

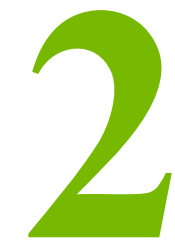

# <span id="page-5-1"></span><span id="page-5-0"></span>**CHANGES IN THE RELEASE 158 DRIVER FOR WINDOWS XP**

This chapter describes open issues for version 158.22, and resolved issues and driver enhancements for versions of the Release 158 driver up to version 158.22. The chapter contains these sections:

- "Version 158.22 [Highlights"](#page-6-0) on page 3
- ["Changes](#page-7-2) in Version 158.22" on page 4
- ["Changes](#page-8-2) in Version 158.19" on page 5
- "Open [Windows](#page-10-2) XP Issues in Version 158.22" on page 7
- "Not [NVIDIA](#page-18-2) Issues" on page 15
- "Known Product [Limitations"](#page-21-1) on page 18

## <span id="page-6-0"></span>**Version 158.22 Highlights**

This section provides highlights of version 158.22 of the NVIDIA Release 158 Driver.

## <span id="page-6-1"></span>**What's New in Version 158.22**

## **Resolved Issues for Windows Vista**

See ["Changes](#page-7-2) in Version 158.22" on page 4 for a list of resolved issues.

## <span id="page-7-2"></span><span id="page-7-0"></span>**Changes in Version 158.22**

The following sections list the changes made and issues resolved since driver version 158.19.

• "Fixed [Issues–Windows](#page-7-1) XP 32-bit" on page 4

The NVIDIA bug number is provided for reference.

## <span id="page-7-1"></span>**Fixed Issues–Windows XP 32-bit**

## **Fixed Single-GPU Issues**

- NVIDIA Control Panel Manage 3D Settings page list selections do not persist within the page. [264942]
- Enable TurboCache for GeForce 8 series GPUs. [288381]
- GeForce 8800 GTX: After uninstalling the NVIDIA display driver (from add/remove programs), some installation files are left on the system. [273426]
- GeForce 8800 GTX: NVIDIA Control Panel SLI page includes an incorrect "Digital Display" entry in the display selection list. [295563]

## **Fixed SLI-Mode Issues**

- [SLI], GeForce 8600: Rainbow Six: Vegas–flickering occurs with 16x SLIAA or 32xQ SLIAA enabled from the NVIDIA Control Panel (Enhanced mode).[305901]
- [SLI], GeForce 8800 GTX: Far Cry–there is corruption in the game when SLI mode is enabled.[305054]

## <span id="page-8-2"></span><span id="page-8-0"></span>**Changes in Version 158.19**

The following sections list the changes made and issues resolved since driver version 97.94.

• "Fixed [Issues–Windows](#page-8-1) XP 32-bit" on page 5

The NVIDIA bug number is provided for reference.

## <span id="page-8-1"></span>**Fixed Issues–Windows XP 32-bit**

## **Fixed Single-GPU Issues**

• Memory clock changes cannot be performed in multi-monitor mode. [266145]

*This issue does not apply to single-display mode.*

- Tiger Woods 2006: Flickering shadows appear during gameplay. [259286]
- Call of Juarez: Corrupted vertical shadows appear during gameplay.[265676]
- Switching from Vertical Span mode to Horizontal Span mode causes the NVIDIA Control Panel to crash.[265204]
- Running Direct3D applcations when in rotate mode results in corrupted 3D images.[265063]
- Playback fails on Cyberlink Blu-ray player through component-out HDTV at 720p and 1080i. [263685]
- Changes to the Flat Panel Scaling options are not saved when closing and reopening the NVIDIA Control Panel.[267226]
- Splinter Cell: Double Agent–flickering occurs in the water.[279166]
- After switching from S-Video to Component format, the setting reverts back to S‐Video on some HDTVs.[262867]

## **Fixed SLI-Mode Issues**

- [SLI]: With SLI mode enabled, playing a DVD from Windows Media Player or PowerDVD on an HDTV at 480i or 480p causes the system to hang.[279404]
- [SLI]: Serious Sam 2–the SLI split line does not show any scaling until a resolution change is made. [264506]

## <span id="page-10-2"></span><span id="page-10-0"></span>**Open Windows XP Issues in Version 158.22**

As with every released driver, version 158.22 of the Release 158 driver has open issues and enhancement requests associated with it. This section includes lists of issues that are either not fixed or not implemented in this version. Some problems listed may not have been thoroughly investigated and, in fact, may not be NVIDIA issues. Others may have workaround solutions.

- "NVIDIA [Recommendations"](#page-10-1) on page 7
- "NVIDIA [Issues—Single](#page-11-0) GPU" on page 8
- "NVIDIA [Issues—SLI](#page-15-0) Mode" on page 12
- ["Windows](#page-16-0) XP 64-bit Issues" on page 13
- ["Application](#page-18-1) Issues" on page 15

## <span id="page-10-1"></span>**NVIDIA Recommendations**

• Single display modes such as TV only, DFP/LCD only or CRT only provide the best performance and quality from Windows Media Center Edition.

*Dual display modes such as Dualview and nView Clone and Span modes are not recommended.*

• When using the trial version of WinDVD 6 from InterVideo.com, you may experience TV or DVD playback problems in Windows Media Center if you change resolutions during video playback. This is most often seen when switching from windowed to full screen mode.

*This problem does not occur with the latest full OEM versions of WinDVD or with other Windows Media Center qualified DVD decoders.*

• If you perform a clean driver installation (no previous NVIDIA drivers installed), *you must reboot your computer*. If you do not reboot, the predefined application profiles will not be activated and you may experience application stability problems.[124320]

## <span id="page-11-0"></span>**NVIDIA Issues—Single GPU**

## **All GPUs**

- The NVIDIA Control Panel crashes when closing the nTune ʺNVPerformance Benchmarkʺ.[299621]
- The NVIDIA Control Panel Run Display Optimization Wizard back button does not work.[302285]
- DVI display is blurry with normal display timing settings.[282940]

*The blurriness does not occur if "Treat as HDTV" is selected and then CVT advanced timings are used.*

- Battlefield 2: Corruption and flickering occur in the grass when video settings are set to High.[272027]
- Star Wars: Republic Commando: Application crashes when starting a new game.[254010]

## **GeForce 8 Series GPUs**

• GeForce 8800 GTX: NVIDIA Control Panel "Resize HDTV Desktop" (overscan compensation) sliders do not maintain their settings. [289632]

*This issue is fixed with an NVIDIA‐provided workaround to enable overscan compensation and allow the Resize HDTV Desktop sliders to work properly.*

*See NVIDIA [Knowledgebase](http://nvidia.custhelp.com/cgi-bin/nvidia.cfg/php/enduser/std_adp.php?p_faqid=2064) Article #2064 for instructions.*

- GeForce 8800 GTX: 1680x1050 resolution is not available when using the Dell 3007WFP monitor. [284181]
- GeForce 8800 GTX/GTS: Flat-panel scaling doesn't work with widescreen monitors. [309707]
- GeForce 8800 GTX: After changing the HDTV component format, the display either turns blank or reverts to the previous format.[279287]
- GeForce 8800 GTX: Changing the HDTV resolution to 480p results in a resolution of 320x200.[298927]
- GeForce 8800 GTX: Blue-screen crash occurs when changing resolutions while Direct3D, OpenGL, and video applications are open at the same time.[262074]
- GeForce 8800 GTX: DVD overlays do not appear when using the component‐out connection.[297064]
- GeForce 8800 GTX: Desktop Overlap does not work.[297753]
- GeForce 8800 GTX: The NVCOPP test fails after resuming from S1 or S3 sleep state resume for SONY HDTV monitors connected by DVI-DVI.[305057]
- GeForce 8800 GTX: "This task cannot be opened now ..." message appears when clicking the NVIDIA Control Panel "Run multiple display wizard" navigation link after clicking the "Adjust video color settings" navigation link.[298477]
- GeForce 8800 GTX: When connecting HDTV mode and setting the resolution to 1080p, there is no TV output.[270122]
- GeForce 8800 GTX: nTune (5.05.38.00) GPU fan control settings are not available (grayed out). [308669]
- GeForce 8800 GTX: nTune (5.05.38.00) GPU fan control settings revert to previous settings when applied.[308683]
- GeForce 8800 GTX: Elder Scrolls: Oblivion–animation is visible through the trees when HDR and NVIDIA Control Panel antialiasing are enabled. [296265]
- GeForce 8800 GTX: S.T.A.L.K.E.R.–the crosshair is missing when antialiasing is enabled. [308826]
- GeForce 8800 GTX: Sid Meier's Railroads!-during gameplay, the driver crashes or the application freezes.[297044]
- GeForce 8800 GTX: FEAR Extraction Point–poor performance.[264779]
- GeForce 8800 GTX: Far Cry–blue-screen crash occurs after playing the game for awhile.[301780]
- GeForce 8800 GTX/GeForce 7900 GTX: Neverwinter Nights 2–the minimap loses its background when the resolution is changed.[273788]
- GeForce 8800 GTX: G80 Vista: Company of Heroes–corruption occurs during some sequences of the Performance Test.[294463]
- GeForce 8800 GTX: Dungeon Siege 2–the mouse cursor is "laggy" and jittery when CSAA is enabled.[297301]
- GeForce 8600: The NVIDIA Control Panel "Setup multiple displays" page reverts back to the "Adjust image settings with preview" page after running 3DMark05.[297180]
- GeForce 8600: Rainbow Six Vegas–the game does not start when antialiasing is set to 8x, 8xQ, or 16x.[298195]
- GeForce 8600: Rise of Nations:Rise of Legends–the game crashes to the desktop when the resolution is set to 1920x1200 and antialiasing is set to Medium from the game control panel.[298503]
- GeForce 8600: Thief Deadly Shadows–there is texture corruption when using the game control panel default settings.[299579]
- GeForce 8500/8400/8300: "Could not create the Direct3D device" message appears when previewing a 3D screen saver in Dualview mode.[299992]
- GeForce 8600: On closing the NVIDIA Control Panel, the display configuration automatically switches from Clone mode to Single‐ display mode.[303542]
- GeForce 8800 GTX: During playback, when the Windows Media Player window overlaps another window, video tearing occurs.[303563]
- GeForce 8500/8400/8300: Dropped frames occur when playing MPEG2 files in Windows Media Player 10 after resuming from Standby.[303909]
- GeForce 8500/8400/8300: The NVIDIA Control Panel "Resize HDTV Desktop" navigation link does not work consistently.[301312]
- GeForce 8500/8400/8300: With the resolution set to 1080i, the desktop cannot be changed from Dualview mode to Clone mode.[300058]
- Dual GeForce 8500/8400/8300: The NVIDIA Control Panel crashes after resuming from 3D screen saver preview in Dualview mode.[302725]

## **GeForce 7 Series GPUs**

- GeForce 7300 GT: NVRotate is not able to rotate the display from normal mode to 180 degree rotated mode.[301341]
- GeForce 7800 GTX: The driver cannot switch to another HD format after being set to 480i or 576i.[301828]
- GeForce 7800 GTX: The NVIDIA Control Panel SLI rendering option is not available for the component‐out connection. [301841]

*It is available when using the S‐Video connection.*

- GeForce 7800 GTX: The NVIDIA Control Panel "Modify full screen video options" feature is visible after enabling SLI mode.[301330]
- GeForce 7800 GTX: The NVIDIA Control Panel crashes if you change the HD format of the component‐out display under Dualview.[301752]
- GeForce 7900 GTX: The NVIDIA Control Panel "Run Multiple Display wizard" can be opened while playing a video and no pop up "Task cannot be opened right now" warning message appears.[303529]
- GeForce 7900 GTX: Corruption and frame drops occur after enabling Hardware Acceleration in Cyberlink PowerDVD 7 while playing an HQV DVD.[305058]
- GeForce 7800 GTX: Clicking Cancel after starting the NVIDIA Control Panel "Resize HDTV desktop" function reverts the settings to the default instead of the previous settings.[300995]

## **GeForce 6 Series GPUs**

- GeForce 6600: HQV DVD shows corruption when played using Windows Media Player.[302235]
- GeForce 6100/6150: The system freezes with a corrupt display upon resume from sleep state.[303187]
- GeForce 6800 GTX: The Restore Defaults link is not available on the NVIDIA Control Panel "Modify full-screen video options" page the first time the page is visited.[301890]

## <span id="page-15-0"></span>**NVIDIA Issues—SLI Mode**

• [SLI], 3DMark 2005: Intermittent, horizontal, single-pixel width lines are drawn on the screen during CPU Test 1. [272972]

*This issue does not occur with V-Sync enabled.*

• [SLI]: Far Cry–flickering and shifting sky occurs in the Research level when SLI is enabled. [265091]

*This issue does not occur with V-Sync enabled.*

• [SLI]: Ghost Recon Advanced Warfighter–the desktop becomes corrupted after exiting the game when the SLI split line is enabled.[262737]

*This issue does not occur when the SLI split line is disabled.*

- [SLI]: When setting HDTV mode at 1080p resolution, there is no TV display output. When connecting Composite PAL mode, there is noise on the display. [270122]
- [SLI], GeForce 8800 GTX: Stalker–with SLI mode enabled, the game performance does not improve by much.[306807]
- [SLI], GeForce 8800 GTX: Half‐Life 2 Episode 1–with SLI mode enabled, purple textures appear with 16xQ CSAA enabled at 2560x1600 resolution.[302602]
- [SLI], GeForce 8800 GTX: Splinter Cell:Double Agent–SLI mode does not work when the game is run through the front end launcher. [298601]
- [SLI], GeForce 8800 GTX: SLIAA doesn't turn off after switching back to "application controlled" under the NVIDIA Control Panel‐ >Manage 3D Settings page‐>Antialiasing‐Mode setting.[293282]
- [SLI], GeForce 8800 GTX: Blue-screen crash occurs when enaling SLI mode with a second monitor connected to the slave GPU.[298438]
- [SLI], GeForce 8800 GTX: After enabling SLI mode, the SLI animation on the NVIDIA Control Panel Set SLI Configuration page disappears.[295415]
- [SLI], GeForce 8800 GTX: Dungeon Siege 2–there is a block of corruption around the mouse cursor.[297306]
- [SLI], GeForce 8800 GTX: Far Cry–there is a flickering/shifting sky in the Research level when SLI mode is enabled.[265091]
- [SLI], GeForce 8800 GTX: Elder Scrolls: Oblivion–visual indicators do not display the correct information when SLI AA is enabled.[296267]
- [SLI], GeForce 8800 GTX: Neverwinter Nights 2– flickering occurs between screen transitions when SLI is enabled.[296352]
- [SLI], GeForce 8800 GTX: Black and White 2–the SLI visual indicator indicate 8x AA when SLI 16x or SLI 32xQ AA are enabled.[296596]
- [SLI], GeForce 8800/8600: Act of War–the cursor flickers when playing the game in multi‐GPU AFR modes.[221369]
- [SLI], GeForce 8600: Splinter Cell Double Agent–the game crashes to desktop at 1600x1200 resolution and with 32xQ SLIAA enabled.[306223]
- [SLI], GeForce 8600: Half Life 2–white patches appear in the sky when 8xAA is enabled from the NVIDIA Control Panel (Enhanced mode) in conjunction with 2xMSAA enabled from the game control panel.[306259]
- [SLI], GeForce 7900 GTX: The image on the NVIDIA Control Panel "Set SLI Configuration" page disappears after clicking the "Monitor" Temperature Level" main navigation tree item.[293140]
- [SLI], GeForce 7800 GTX: The NVIDIA Control Panel crashes if you enable SLI mode after invoking the screen saver several times.[302681]
- [SLI], GeForce 7300 GT: With SLI mode enabled, the command prompt is corrupted and flickering when the DOS box is view in fullscreen mode.[303214]
- [SLI], GeForce 7300 GT: The desktop shrinks to the upper‐right corner after enabling or disabling SLI mode. [303494]
- [SLI], GeForce 6800: The NVIDIA Control Panel "Adjust Video color settings" page is corrupted when SLI is disabled.[296818]

## <span id="page-16-0"></span>**Windows XP 64-bit Issues**

• GeForce 8500/8400/8300: With the resolution set to 1080i, the desktop cannot be changed from Dualview mode to Clone mode.[300058]

- GeForce 8500/8400/8300: Parts of the NVIDIA Control Panel "Resize HDTV desktop" page are corrupt or missing.[297618]
- GeForce 8500/8400/8300: There is corruption on the NVIDIA Control Panel 'Change flat panel scaling' page after changing the display] from DFP to CRT.[296837]
- GeForce 8800 GTX: The NVCOPP test fails after resuming from S1 or S3 sleep state resume for SONY HDTV monitors connected by DVI-DVI.[305057]
- GeForce 8500/8400/8300: 400: The NVIDIA Control Panel Apply and Cancel buttons are present on the "Resize HDTV Desktop" page when no settings have been changed.[298515]
- GeForce 8600: CPU usage increases dramatically during WMV HD clip playback.[303153]
- GeForce 8500/8400/8300: "Could not create the Direct3D device" message appears when previewing a 3D screen saver in Dualview mode.[299992]
- GeForce 7900 GTX: The NVIDIA Control Panel "Run Multiple Display wizard" can be opened while playing a video and no pop up "Task" cannot be opened right now" warning message appears.[303529]
- GeForce 6100/6150: The NVIDIA Control Panel Apply and Cancel buttons don't appear after changing the HD format twice.[303478]

## <span id="page-18-2"></span><span id="page-18-0"></span>**Not NVIDIA Issues**

This section lists issues that are not due to the NVIDIA driver.

• ["Application](#page-18-1) Issues" on page 15

## <span id="page-18-1"></span>**Application Issues**

• HQV DVD playback is bobbing when running in overlay mode.[272289]

*This is not an NVIDIA bug, but rather an issue with the Intervideo decoder in WinDVD 8.* 

• During DVD and HD DVD/Blu-ray playback, a white screen may appear over video when toggling from windowed to full‐screen mode. [263449]

*This issue was reported in driver v96.94 as an NVIDIA driver issue, but now appears to be an application issue with PowerDVD. NVIDIA is working with the application developer to provide a fix.* 

• Sims 2–"Smooth Edges (AA)" option is not available with Release 100 drivers.[272477]

*This occurs because of an incorrect driver version check in the application.*

*NVIDIA has worked around this issue in the operating system by changing the way the driver version is reported to this application.*

• Warhammer 40k Dawn of War (all versions) does not run with Release 100 drivers.[273154]

*This occurs because of an incorrect driver version check in the application.*

*NVIDIA has worked around this issue in the operating system by changing the way the driver version is reported to this application.*

• S.T.A.L.K.E.R. Shadow of Chernobyl: This application is not compatible with the *Override any application setting* or *Enhance the application setting* antialiasing modes from the NVIDIA Control Panel Manage 3D Settings page.

*Please use the in‐game antialiasing options.*

• Splinter Cell Double Agent crashes when loading a single player game.[270517]

*This is an application issue. You can work around this issue by creating a shortcut to launch the game as follows:*

- **1** Navigate to the game install directory, then change to the sub‐folder \SCDA‐Offline\system.
- **2** Create a shortcut to splintercell4.exe.
- **3** Add ʺ‐llʺ to the command line of the shortcut.
- **4** Use this shortcut to launch the single player version of the game.
- HQV DVD playback is bobbing when running in overlay mode.[272289]

*This is not anNVIDIA bug, but rather an issue with the Intervideo decoder in WinDVD 8.* 

• Age of Empires 3: Setting application to 1600x1200 with shader quality set to 'very high' causes menus and game to become corrupted.

*This issue can be fixed by installing the v1.07 game patch.*

• Company of Heroes: Dark transparent band appears when running the in‐game performance test.

*This is an application issue and can be reproduced on NVIDIA GeForce 7900 and ATI Radeon X1950 GPUs.* 

• Elder Scrolls 4 Oblivion: Running at 2560x1600 with NVIDIA Enhanced Application mode 16xQ, extremely rare 1‐2 second pauses occur during some fighting. [262685]

*This appears to be an application issue in how large textures are created during the in-game fighting.* 

• Far Cry: Water reflection on Archive level is not correct. [253431]

*This appears to be an application issue. NVIDIA is working with the application developer to try to patch their application*

• Half-Life 2 Lost Coast: GeForce 8800 GTX fog looks different than GeForce 7900 GTX fog, and dynamic shadows look solid black. [262215]

*The GeForce 8800 GTX image quality matches the Microsoft Reference Rasterizer. This issue may affect other Half-Life 2 based engines such as Counter-Strike Source and Half-Life Episode 1. NVIDIA is working with the application developer to try to patch their application.* 

• Half-Life 2 Lost Coast: Color corruption occurs in the video stress test after changing the display mode.

*This is a known application issue.* 

- Half-Life 2 Episode One: Gravity Gun has z-fighting problems on certain portions of the gun. [263505]
- Quake4: Random pauses occur during gameplay. [260029]

*This appears to be an application issue that affects testing on Quake4 with dual-core optimizations turned on. Turning off the SMP value in Quake4 eliminates this problem.*

• During DVD and HD DVD/Blu-ray playback, a white screen may appear over video when toggling from windowed to full‐screen mode.[263449]

*This issue was reported in driver v96.94 as an NVIDIA driver issue, but now appears to be an application issue with PowerDVD. NVIDIA is working with the application developer to provide a fix.* 

- Age of Empires 3: Vertical sliver appears near the right side of the intro videos. [221738]
- Battlefield 1942 hangs after playing for a few minutes.[265230]

*This is an application issue with dual-core CPUs.*

## <span id="page-21-1"></span><span id="page-21-0"></span>**Known Product Limitations**

This section describes problems that will not be fixed. Usually, the source of the problem is beyond the control of NVIDIA. Following is the list of problems and where they are discussed in this document:

- "Image [Sharpening](#page-22-0) Control not Available with GeForce 8 Series GPUs" on [page 19](#page-22-0)
- "Display Output Selection not Available on ["Bridgeless"](#page-22-1) SLI" on page 19
- "SLI Connector [Requirement](#page-22-2) on NVIDIA Quadro SLI Cards" on page 19
- "DVD [Playback](#page-22-3) Issues with Dual NVIDIA Quadro NVS Cards" on page 19
- ["PowerDVD](#page-22-4) 5.0 Does Not Display Correctly in nView Span Mode" on [page 19](#page-22-4)
- "DirectX Fails When [Detaching/Reattaching](#page-23-0) Displays in Dualview Mode" on [page 20](#page-23-0)
- "OpenGL Viewport Scaling Problem in [Horizontal](#page-23-1) Span Mode" on page 20
- "Video [Playback](#page-23-2) in nView Clone and Span Modes" on page 20
- "Applying [Workstation](#page-24-0) Application Profiles" on page 21
- "No [Antialiasing](#page-24-1) of 3DMark03 Image Quality Screen Captures" on page 21
- "Medal of Honor Under [Windows](#page-25-0) XP / Windows 2000" on page 22
- "Windows XP/2000 Issue with Settings Tab Monitor [Positioning"](#page-25-1) on page 22
- "Antialiasing Problems With Certain [Applications"](#page-25-2) on page 22
- "Poor Quality S-Video Output on Some TVs" on [page 23](#page-26-0)
- "AGP and PCI-E Programs May Hang With AMD K7 and K8 [Processors"](#page-26-1) on [page 23](#page-26-1)
- ["Desktop](#page-27-0) Manager Does Not Re‐Center Logon Screen" on page 24
- "Issues with Video [Mirror–Windows](#page-27-1) XP/2000" on page 24

## <span id="page-22-0"></span>**Image Sharpening Control not Available with GeForce 8 Series GPUs**

With GeForce 8 Series graphics cards, the **Image sharpening** slider on the NVIDIA Control Panel‐> Display‐>Adjust Desktop Color Settings page is grayed out.

This control is intentionally disabled because image sharpening is not supported on GeForce 8 series GPUs.

## <span id="page-22-1"></span>**Display Output Selection not Available on "Bridgeless" SLI**

On graphics cards that can operate in SLI mode without the SLI connector (such as the GeForce 6600), you cannot select which monitor to display the output. On the SLI display property page, the option box to select the output display is not available.

## <span id="page-22-2"></span>**SLI Connector Requirement on NVIDIA Quadro SLI Cards**

The SLI connector that links two SLI cards is needed for proper SLI operation. However, the connector can be removed if you do not intend to enable SLI mode. If you remove the connector, then you must make sure that SLI mode is disabled from the NVIDIA control panel. Enabling SLI mode without the SLI connector installed will result in video corruption.

## <span id="page-22-3"></span>**DVD Playback Issues with Dual NVIDIA Quadro NVS Cards**

With both AGP and PCI NVIDIA Quadro NVS cards installed in the system, when attempting to play DVDs in full-screen mode on the display connected to the PCI card, the screen is blank.

*This is not an NVIDIA bug, but rather a problem with older point releases of PowerDVD and WinDVD.*

## <span id="page-22-4"></span>**PowerDVD 5.0 Does Not Display Correctly in nView Span Mode**

With nView Horizontal Span mode enabled, when the PowerDVD 5.0 playback window is dragged to the second display and then stretched to fill the display, the right area of the display is corrupted.

*This is not an NVIDIA bug, but a problem with PowerDVD.*

## <span id="page-23-0"></span>**DirectX Fails When Detaching/Reattaching Displays in Dualview Mode**

This problem can be duplicated as follows:

- **1** Enable both displays in Dualview mode.
- **2** Detach monitor 2 and apply settings.
- **3** Reattach monitor 2 and apply settings.

DirectX runtime fails on monitor 1.

*This is not an NVIDIA bug, but a limitation in the operating system where DirectX does not enumerate the second device. DirectX can be restored to both displays by rebooting the system*

## <span id="page-23-1"></span>**OpenGL Viewport Scaling Problem in Horizontal Span Mode**

With nView Horizontal Span mode enabled, when opening an OpenGL model in a viewport, the model image is scaled too large to fit in the viewport. The problem occurs with such applications as Maya 5.0 and 3D Studio MAX 4.26.

*This is not an NVIDIA bug, but a limitation in the application's ability to properly maintain the aspect ratio in Horizontal Span mode.*

## <span id="page-23-2"></span>**Video Playback in nView Clone and Span Modes**

#### **• Problem**

With nView Clone or Span mode enabled, video playback appears on only one display under the following conditions:

- Under nView Clone mode, when full-screen video mirror is not used.
- **•** Under nView Span mode, when full‐screen video mirror is not used and the video is positioned to span across both monitors.
- **Explanation**

With applications that render using the hardware overlay—such as DirectX applications—the default driver behavior is to enable the hardware overlay when nView Clone or Span mode is enabled.

*Because the driver supports only one hardware overlay, the video appears on only one display.*

## <span id="page-24-0"></span>**Applying Workstation Application Profiles**

#### **• Application Profiles Should be Used**

The workstation application profiles are software settings used by the NVIDIA Display Drivers to provide optimum performance when using a selected application. The profile also works around known application issues and bugs.

If there is an available setting for an application, it should be used, otherwise incorrect behavior or reduced performance is likely to occur.

#### **• Applying Application Profiles**

If you make a configuration change while the application is open, you must exit and then re‐open the application for the change to take effect.

When an application is running it does not receive notification of configuration changes.

#### <span id="page-24-1"></span>**No Antialiasing of 3DMark03 Image Quality Screen Captures**

#### **• Problem**

After enabling antialiasing from the NVIDIA Properties page, 3DMark03 screen captures—obtained using the application's screen capture function might not be antialiased.

#### **• Explanation**

This is not an NVIDIA bug, but rather a result of different methods used to render antialiased images.

Depending on a combination of factors, the driver may take advantage of the NVIDIA hardware's ability to bypass the front buffer while rendering an antialiased image. In this case, the front buffer does not contain antialiased data, so if an application takes data from the front buffer—as is the case with 3DMark03's Image Quality screen captures—then the resulting image is not antialiased.

To accommodate applications that request use of the front buffer, the NVIDIA software can provide the antialiased data in a buffer to the application. Since this negates the advantages of the NVIDIA hardware capability, this support is enabled only when antialiasing is enabled within the application, and not from the NVIDIA control panel.

*In all cases when antialiasing is enabled, screen images as well as screen captures obtained using the Print Screen key are always antialiased.*

## <span id="page-25-0"></span>**Medal of Honor Under Windows XP / Windows 2000**

#### **• Problem**

The Electronic Arts game Medal of Honor uses a hard coded buffer to parse the OpenGL extension string. This can cause a system crash under Windows XP and Windows 2000.

#### **• Workaround**

NVIDIA has implemented Medal of Honor application detection to work around this extension string crash.

## <span id="page-25-1"></span>**Windows XP/2000 Issue with Settings Tab Monitor Positioning**

#### **• Problem**

In the Windows **Display Properties > Settings** tab, the secondary monitors cannot be positioned directly above monitor #1 without snapping horizontally to a position diagonal to monitor #1.

#### **• When the Problem Occurs**

The problem occurs when four monitors are connected to the graphics adapter card, but only two of them are enabled.

#### **• Cause and Workaround**

This is a Microsoft—not an NVIDIA—bug, and there is no workaround to correct the positioning of the monitor icons. However, the actual positioning of the displays on the desktop can be corrected using the nView Desktop Manager window as follows:

- **1** Under the Tools tab in the Desktop Manager windows, make sure Automatically Align Displays is checked.
- **2** In the Settings tab, position the appropriate monitor icon above monitor #1, then click **Apply**.

The mouse cursor movement between monitor desktops will correspond to a vertical orientation of the monitors, even though the monitor icons in the Settings tab are diagonal to each other.

**Note:** This will be the case even if the monitor icons are deliberately positioned diagonal to each other.

## <span id="page-25-2"></span>**Antialiasing Problems With Certain Applications**

Antialiasing in the NVIDIA Direct3D driver requires each new frame to be rendered from scratch. This requirement adversely affects applications that render only that portion of the content that has changed since the last frame. A common symptom of this problem is geometric structures that incorrectly disappear and re‐appear as the scene shifts.

## <span id="page-26-0"></span>**Poor Quality S-Video Output on Some TVs**

NVIDIA drivers differentiate an S‐video TV from a composite TV by searching for 75‐Ohm loads on the chrominance and luminance lines. If the driver detects only one such load, it assumes that it has a composite TV and drives both chroma and luma onto that line. This approach allows both types of TV to display in color.

Unfortunately, some S‐video TVs do not apply the correct load to both lines, causing the driver to detect an S‐video TV as a composite. The driver, in turn, sends the lower quality signal to the S-video TV. To work around this problem, use the Control Panel to override the **Auto‐select** feature. This can be done following these steps:

- **1** In the **Settings** tab of the **Display Properties** Control Panel, click **Advanced**.
- **2** In the **nView** tab, click **Device Settings** and click **Select Output Device**.
- **3** In the **Device Selection** tab, click the **TV** option.
- **4** Change the **Video output format** to **S‐video**.

#### <span id="page-26-1"></span>**AGP and PCI-E Programs May Hang With AMD K7 and K8 Processors**

#### **• Issue**

Microsoft® Windows® 2000 and Windows XP systems using AMD K7 and K8 processors can hang when an AGP or PCI-E program is used.

#### **• Root Cause**

There is a known problem with Microsoft® Windows® 2000 and Windows XP systems using AMD K7 and K8 CPUs that results in the Microsoft operating system allocating overlapping 4M cached pages with 4k write‐ combined pages. This condition results in undefined behavior and data corruption, and is explicitly disallowed by the AMD CPU manual.

This problem can affect any device driver in the system that allocates write‐ combined system memory, but is usually most easily reproduced with graphics drivers since graphics drivers generally make heavy use of write‐ combined system memory for performance reasons.

#### **• Resolution**

Microsoft has a knowledge base article on the issue, the text of which is unfortunately quite outdated. While the article only mentions Windows 2000, AGP, and K7, both the root cause and resolution also apply to Windows 2000 or Windows XP, AGP or PCI-E, and AMD K7 or K8. The article can be found at <http://support.microsoft.com/?id=270715>.

The issue is resolved by applying an operating system registry key as described in the referenced article that instructs the Microsoft operating system to not use the 4M pages, thus avoiding the conflict.

The registry key is automatically applied by installation of the latest NVIDIA nForce platform driver package (including 4.57 SMBUS or later). It is imperative for the package to be installed or for the registry key to be applied

before the NVIDIA graphics driver or any other device drivers are installed. The registry key takes effect only after an operating system reboot.

## <span id="page-27-0"></span>**Desktop Manager Does Not Re-Center Logon Screen**

On Windows XP multi‐display systems that are set to nView Span mode, the Windows logon screen is centered on the extended desktop. This usually causes it to be split across two displays, which users may find annoying. Although users can normally use the Desktop Manager to restrict a window's appearance to one display, security restrictions in the operating systems prevent this in the case of the logon screen.

## <span id="page-27-1"></span>**Issues with Video Mirror–Windows XP/2000**

[Table](#page-27-2) 2.1 lists current known issues with NVIDIA Video Mirror functionality.

#### <span id="page-27-2"></span>**Table 2.1** Known Issues with Video Mirror

Video Mirror is not yet implemented for applications using Video Port Extensions (VPE).

If Video Mirror is enabled but a full‐screen display does not appear, one of the following problems may have occurred:

Video Mirror can only function when overlay is being used. The video player may not be able to create an overlay if another application is using the overlay, or the desktop display resolution is too high. You can lower the desktop resolution, pixel depth, or refresh rate.

Video Mirror requires some extra memory to run. Try closing other DirectX or OpenGL applications that may be running.

You may need to close and restart your video application for Video Mirror enabling or disabling to take effect.

Some video players that cannot detect the presence of Video Mirror stop playing if they are minimized or completely obscured by another window. For example, Media Player can exhibit this problem.

#### **C HAPTER**

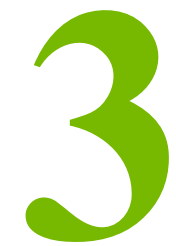

# <span id="page-28-3"></span><span id="page-28-0"></span>**THE RELEASE 158 DRIVER FOR WINDOWS XP**

This chapter covers the following main topics:

- ["Hardware](#page-28-1) and Software Support" on page 25
- "Driver [Installation"](#page-31-0) on page 28
- ["NVIDIA](#page-34-0) Driver History" on page 31

## <span id="page-28-1"></span>**Hardware and Software Support**

## <span id="page-28-2"></span>**Supported Operating Systems**

This Release 158 driver includes drivers designed for the following Microsoft® operating systems:

- Microsoft Windows  $\mathbb{R}$  XP
	- **•** Windows XP Media Center Edition 2005 Update Rollup2
	- **•** Windows XP Media Center Edition 2005
	- **•** Windows XP Media Center Edition 2004
	- **•** Windows XP Professional
	- **•** Windows XP Home Edition
	- **•** Windows XP Professional x64 Edition

## <span id="page-29-0"></span>**Supported NVIDIA Products**

[Table](#page-29-1) 3.1 lists the NVIDIA GPUs supported by this Release 158 driver.

<span id="page-29-1"></span>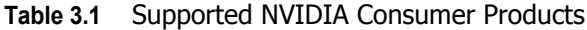

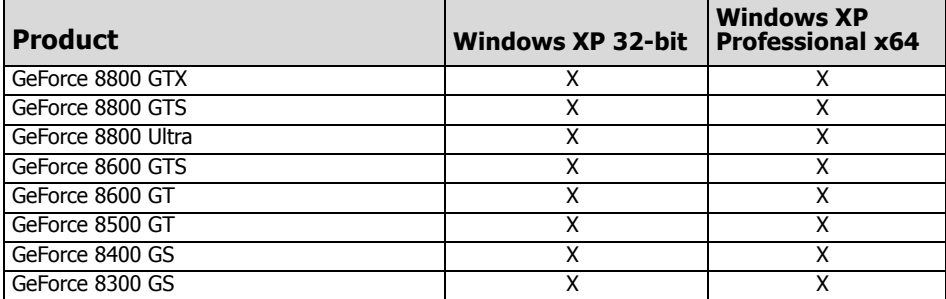

## <span id="page-30-0"></span>**Supported Languages**

The Release 158 ForceWare Graphics Drivers supports the following languages in the main driver Control Panel:

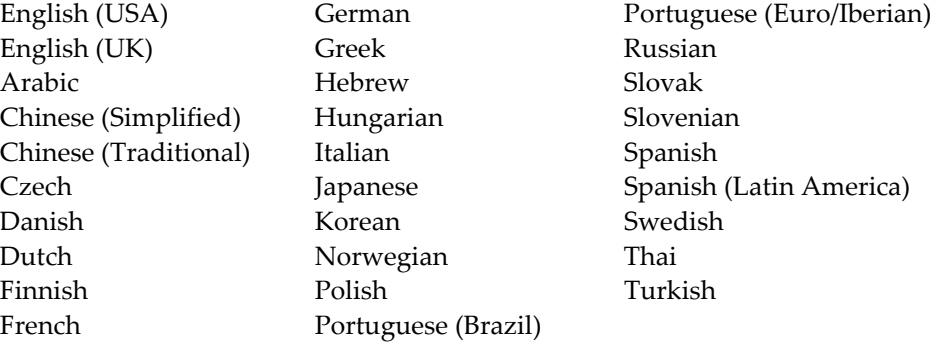

## <span id="page-31-0"></span>**Driver Installation**

## <span id="page-31-1"></span>**System Requirements**

The hard disk space requirement is minimum 62.9 MB for English‐only, and 79 MB for International.

## <span id="page-31-2"></span>**Installation Instructions**

## **Before You Begin**

- If you do not have System Administrator access privileges, it is assumed that the appropriate person with System Administrator access in your organization will set up and install the NVIDIA graphics driver software on your computer.
- The installation process copies all necessary files for operation into the appropriate directories.
- The nView system files are copied to your **Windows\System** directory.
- nView Desktop Manager Profile files (\*.**tvp**) are saved in the **Windows\Nview** directory.

Depending on the version of the NVIDIA driver previously installed, profiles may also be located in the **Documents and Settings\All Users\ Application Data\nView\_Profiles** directory.

- As part of the install process, an uninstall is registered in your system.
- Under Windows XP, the NVIDIA driver is installed in "Dualview mode" display. However, note that the second display is not activated by default, but must be enabled.

#### **Preserving Settings Before Upgrading Your Software**

Before uninstalling or installing software, your can preserve your nView Desktop Manager and/or NVIDIA Display settings by using the nView Desktop Manager Profiles features.

**Note:** Follow the steps below and/or refer to the *NVIDIA nView Desktop Manager User's Guide* for details. Under Windows XP/2000 and Windows NT 4.0, you must have, at least, **Power User** access privileges in order to create or save a profile. (Refer to Windows Help if you need an explanation of Power User access rights.)

Follow the steps below and/or refer to the *NVIDIA nView Desktop Manager User's Guide* for details.

- **1** Open the nView Desktop Manager Profiles page (Figure 4.1).
- **2** To preserve your current settings, you can use either the **Save** or the **New** option from the nView Desktop Manager Profiles page:
	- **•** If you want to overwrite the currently loaded profile with your changed settings, use the **Save** option. Notice that a warning message indicates that you are about to overwrite the selected profile.
	- **•** If you want to retain the currently loaded profile and want to save your changed settings to a new file, click the **New** option. Enter a name and description of the profile in the New Profile dialog box. For example, you can name this profile **My Settings**.
- **3** If you are an "advanced" user and want to customize certain settings in the saved profile, click **Advanced** << to expand the dialog box (Figure 4.2).
- **4** To customize the settings, you can select or clear any of the settings check boxes.
- **5** Click **Save** to return to the main Profiles page.

If you created a new profile, you will see the name of the newly created profile in the profiles list.

If you overwrote a current profile, the same profile name is retained in the list.

- **Note:** nView Desktop Manager profile (**.tvp**) files are saved in the **Windows\ nView** directory. Depending on the version of the NVIDIA driver previously installed, profiles may also be saved in the **Documents and Settings\All Users\Application Data\ nView\_Profiles** directory.
- **6** Now you can uninstall your current driver for a driver upgrade.
- **7** After you restart your computer following an NVIDIA new driver install, you can easily load the saved profile from the Profiles page of nView Desktop Manager.

## **About Using Saved Profiles in Another Computer**

You can easily use any saved profile (**.tvp** file in the **Windows\nView** directory) from one computer and use it in another computer, if you want. You'll need to copy it to the **Windows\nView** directory of a computer that has the NVIDIA ForceWare graphics display driver, etc. installed properly. Then

this profile can be loaded from another computer from the nView Desktop Manager Profiles page just as it can from your original computer.

#### **Uninstalling the NVIDIA Display Driver Software**

*Note: It is highly recommended that you follow the steps in this section to completely uninstall the NVIDIA Display Driver software before updating to a new version of the software.*

To uninstall the nView software, follow these steps:

- **1** From the Windows taskbar, click **Start** > **Settings** > **Control Panel** to open the Control Panel window.
- **2** Double‐click the **Add/Remove Programs** item.
- **3** Click the **NVIDIA Display Driver** item from the list.
- **4** Click **Change/Remove**.
- **5** Click **Yes** to continue.

A prompt appears asking whether you want to delete all of the saved nView profiles.

- **•** If you click **Yes**, all of the nView software and all of your saved profiles will be deleted.
- **•** If you click **No**, the nView software is removed, but the profile files are saved in the Windows\nView directory on your hard disk.

Your system now restarts.

#### **Installing the NVIDIA ForceWare Graphics Drivers**

- **1** Open Setup.exe to launch the NVIDIA InstallShield Wizard.
- **2** Follow the instructions in the NVIDIA InstallShield Wizard to complete the installation.

## <span id="page-34-0"></span>**NVIDIA Driver History**

Release 158 is the latest NVIDIA driver available. [Table](#page-29-1) 3.1 contains a summary of some previous driver releases and the versions associated with them. Some versions listed may not have been released outside of NVIDIA..

| <b>Driver</b> | <b>Name</b>        | <b>Versions</b>                                                                                                    | <b>Comments</b> |
|---------------|--------------------|----------------------------------------------------------------------------------------------------|-----------------|
| Release 100   | ForceWare          | 158.19, 158.22                                                                                                    |                 |
| Release 95    | ForceWare          | 96.94, 95.97,<br>97.02, 97.44,<br>97.92, 97.94                                                                                               |                 |
| Release 90    | ForceWare          | 91.28, 91.31,<br>91.33, 91.36,<br>91.37, 91.45,<br>91.47                                                                                     |                 |
| Release 80    | ForceWare          | 81.67, 84.26,<br>81.82, 81.84,<br>81.85, 81.87,<br>81.94, 81.95,<br>81.98, 82.12,<br>82.14, 83.40<br>84.12, 84.20,<br>84.21, 84.25,<br>84.43 |                 |
| Release 75    | ForceWare          | 77.37, 77.56<br>77.72, 77.76,<br>77.77, 78.01,<br>78.05                                                                                      |                 |
| Release 70    | ForceWare          | 71.84, 71.89                                                                                                    |                 |
| Release 65    | ForceWare          | 66.77, 66.93,<br>67.02, 67.03,<br>67.66                                                                                                    |                 |
| Release 60    | ForceWare          | 61.76, 61.77                                                                                                    |                 |
| Release 55    | ForceWare          | 56.64, 56.72,<br>57.30                                                                                                    |                 |
| Release 50    | ForceWare          | 52.16, 53.04                                                                                                    |                 |
| Release 40    | Detonator FX       | $44.03 - 45$ .xx                                                                                                    |                 |
| Release 40    | Detonator 40       | 40.60-44.02                                                                                                    |                 |
| Release 35    | Detonator 35       | 35.60-37.80                                                                                                    |                 |
| Release 25    | Detonator 25       | 26.00-32.90                                                                                                    |                 |
| Release 20    | Detonator XP       | $21.83 - 23.xx$                                                                                                    |                 |
| Release 10    | Detonator 3 v1x.xx | $10.00 - 17$ .xx                                                                                                    |                 |

**Table 3.1** NVIDIA Drivers for Windows

**32** NVIDIA Corporation

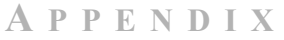

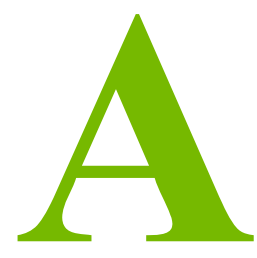

# **MODE SUPPORT FOR WINDOWS**

<span id="page-36-0"></span>This chapter details the Windows modes supported by the Release 158 driver for NVIDIA products. It contains these sections:

- "General Mode Support [Information"](#page-37-0) on page 34
- "Default Modes [Supported](#page-38-0) by GPU for Windows XP" on page 35
- "Modes [Supported](#page-46-0) by DACs and TV Encoders" on page 43

## <span id="page-37-0"></span>**General Mode Support Information**

The NVIDIA graphics driver includes a standard list of display modes that are supported by default. These modes are listed in the section ["Default](#page-38-0) Modes [Supported](#page-38-0) by GPU for Windows XP" on page 35.

The actual modes available depend on the capabilities of the display. In addition, the NVIDIA graphics driver has a "dynamic EDID detection" capability and will make available *additional* modes that are listed in the display EDID, provided the graphics hardware can support it.

The NVIDIA graphics driver also supports the high resolutions available with the displays listed in [Table](#page-37-1) A.1 as well as the non‐standard modes listed in [Table](#page-37-2) A.2.

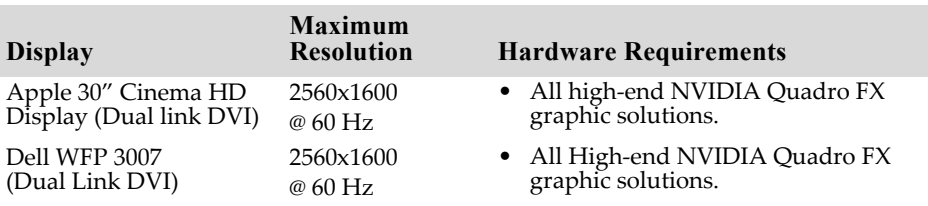

<span id="page-37-1"></span>**Table A.1** Modes Supported for High Resolution Displays

#### <span id="page-37-2"></span>**Table A.2** Non-standard Modes Supported

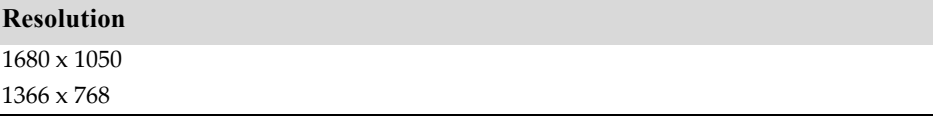

## <span id="page-38-0"></span>**Default Modes Supported by GPU for Windows XP**

This section lists the modes that are included by default in the driver INF for the following product families:

• ["GeForce](#page-39-0) 8 Series GPUs" on page 36

## <span id="page-38-1"></span>**Understanding the Mode Format**

[Figure](#page-38-2) A.1 gives an example of how to read the mode information presented in this section.

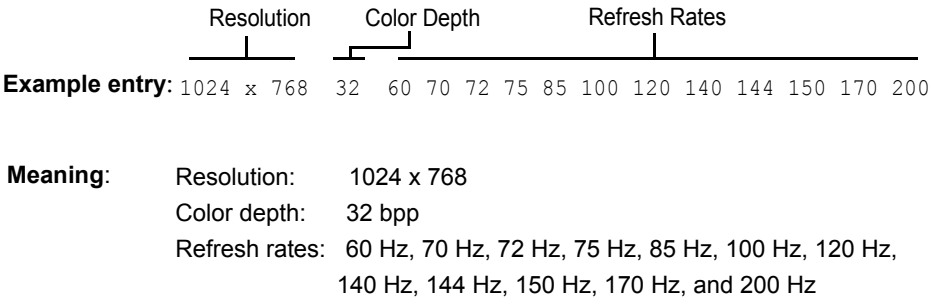

<span id="page-38-2"></span>**Figure A.1** Mode Format

**Note:** 

- **•** Horizontal spanning modes of 3840x1080 and above, and vertical spanning modes of 1920x2160 and above generally require at least 32 MB of video memory at 32 bpp.
- **•** An "i" next to the refresh rate indicates an interlaced refresh rate.

## <span id="page-39-0"></span>**GeForce 8 Series GPUs**

This sections lists the supported display resolutions, color depths, and refresh rates for the following products:

- NVIDIA GeForce 8800 GTX
- NVIDIA GeForce 8800 GTS
- NVIDIA GeForce 8800 Ultra
- NVIDIA GeForce 8600 GTS
- NVIDIA GeForce 8600 GT
- NVIDIA GeForce 8500 GT
- NVIDIA GeForce 8400 GS
- NVIDIA GeForce 8300 GS

‐ ////////////////////////////////////////////////////////////////////

## **Standard Modes**

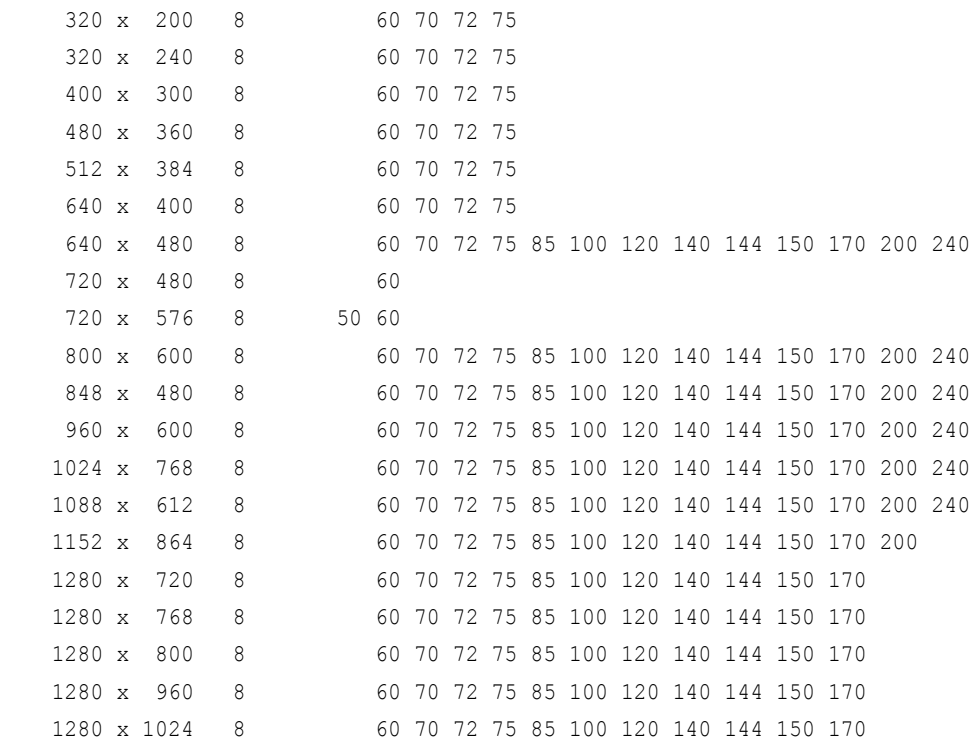

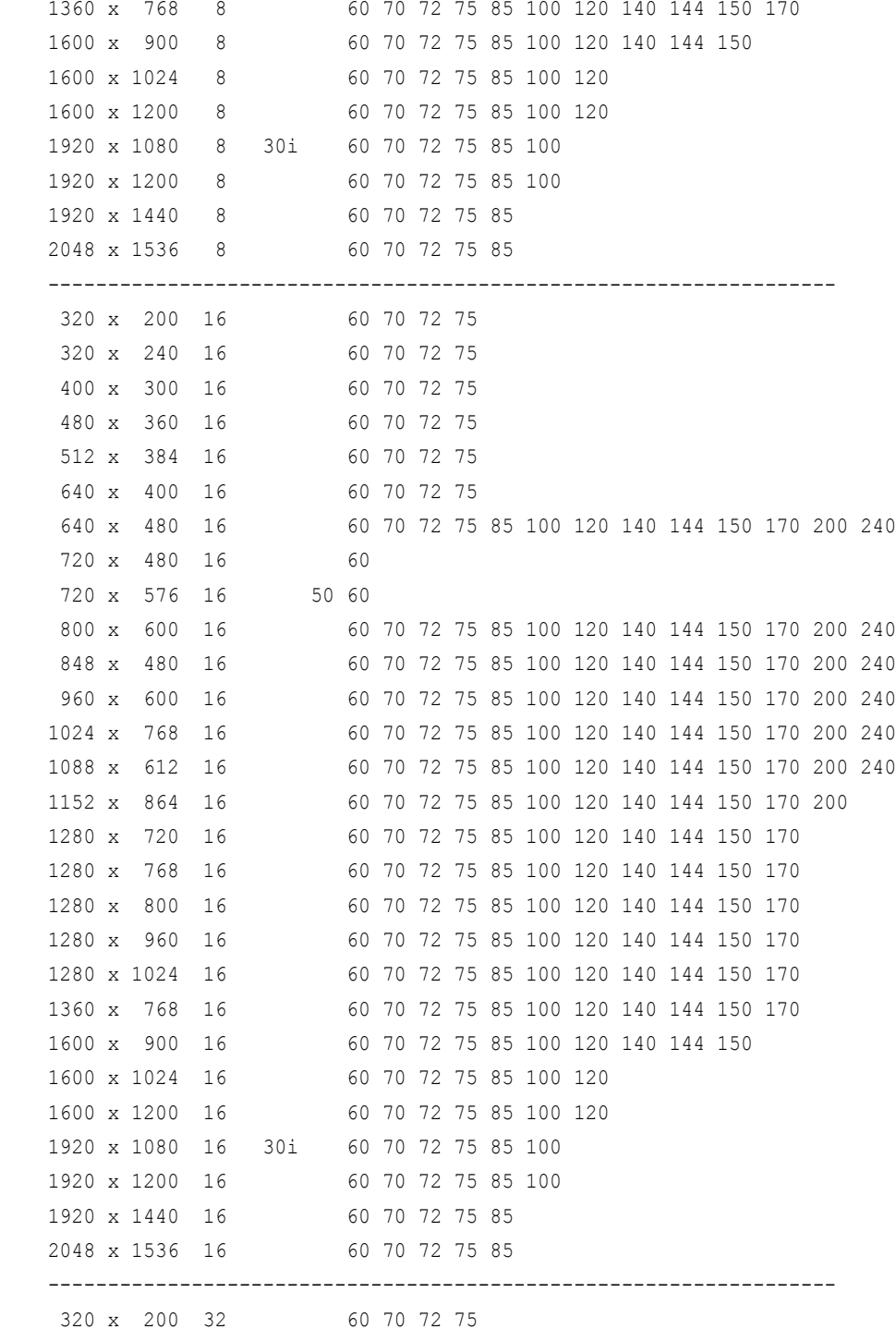

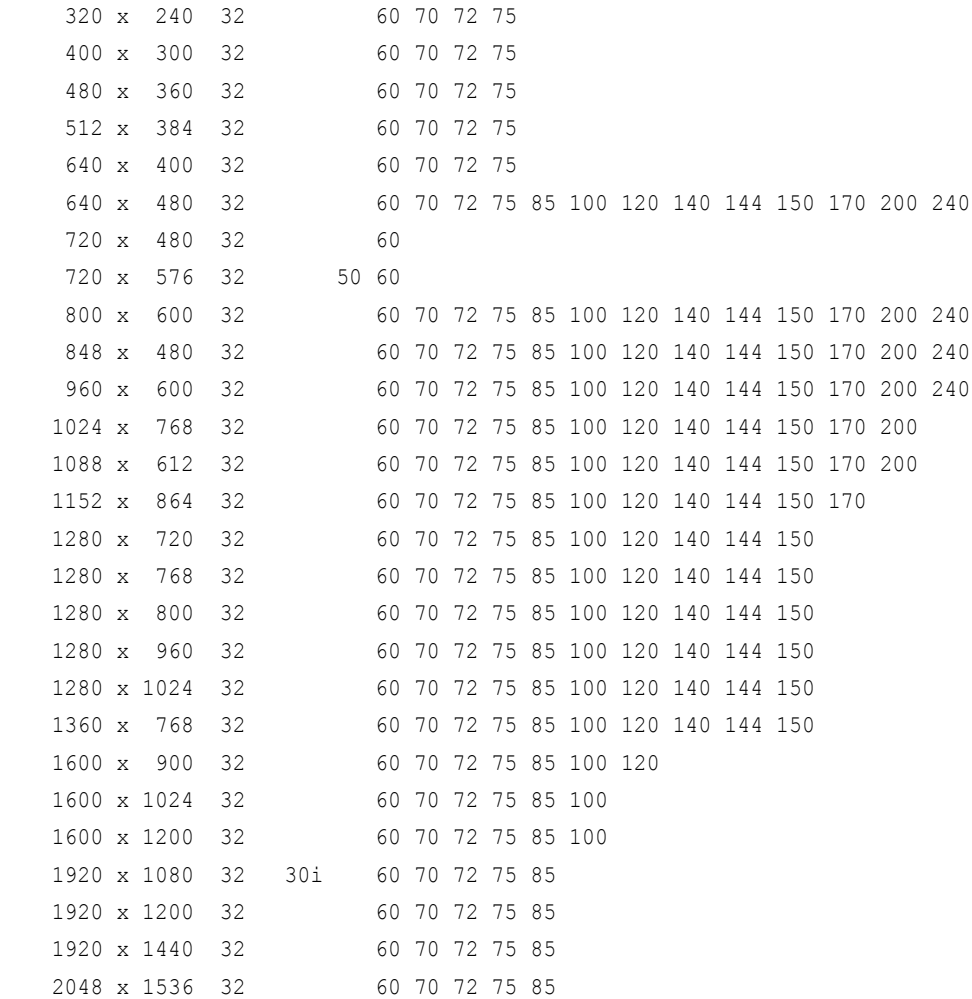

## **Horizontal Spanning Modes**

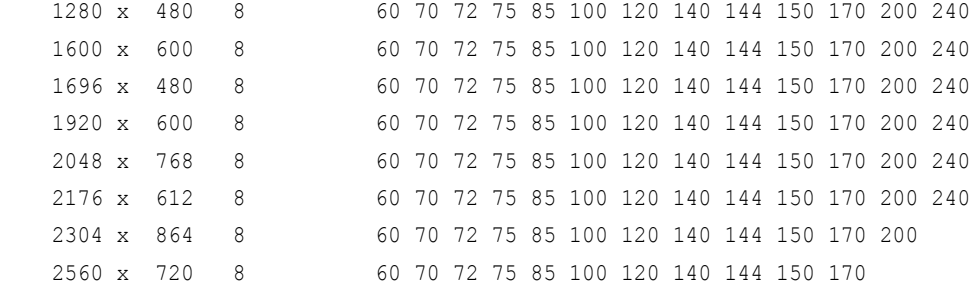

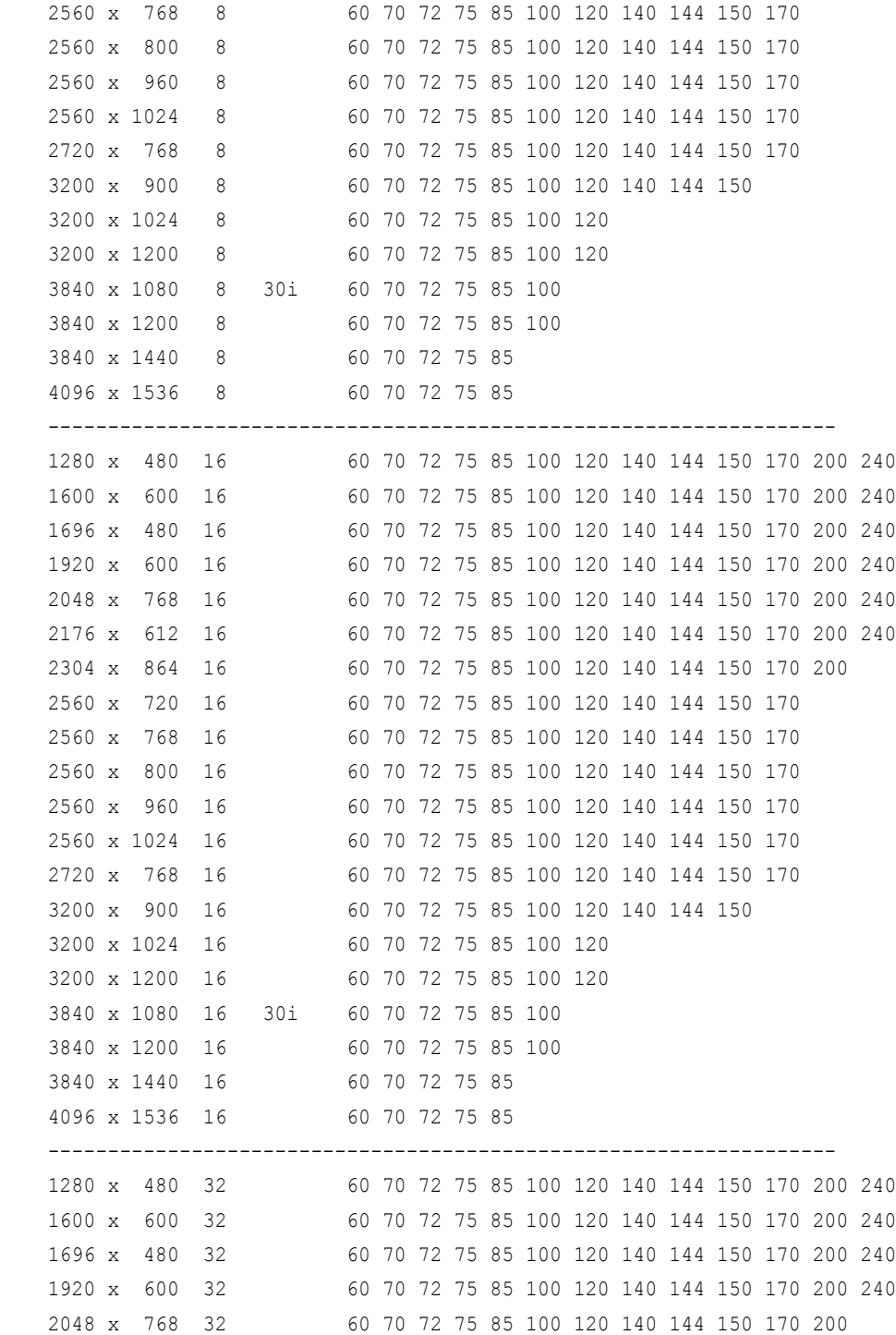

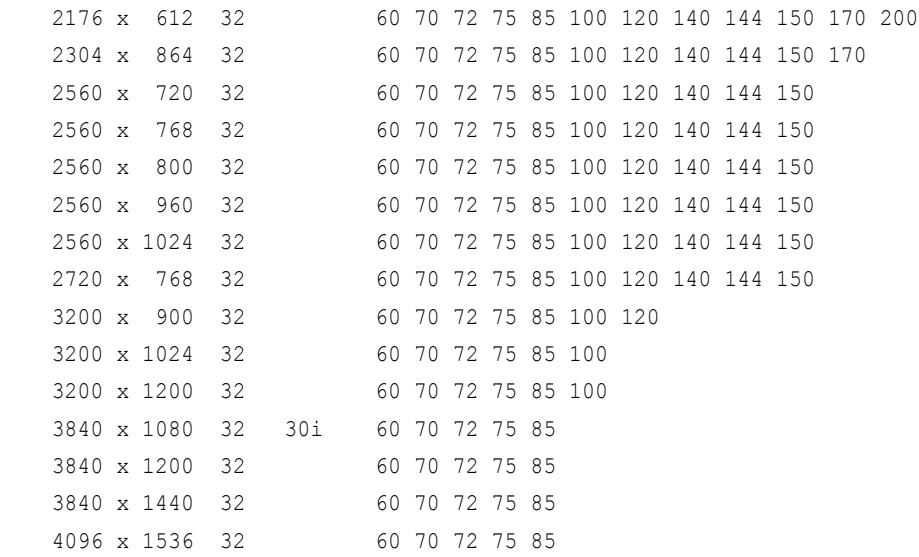

## **Vertical Spanning Modes**

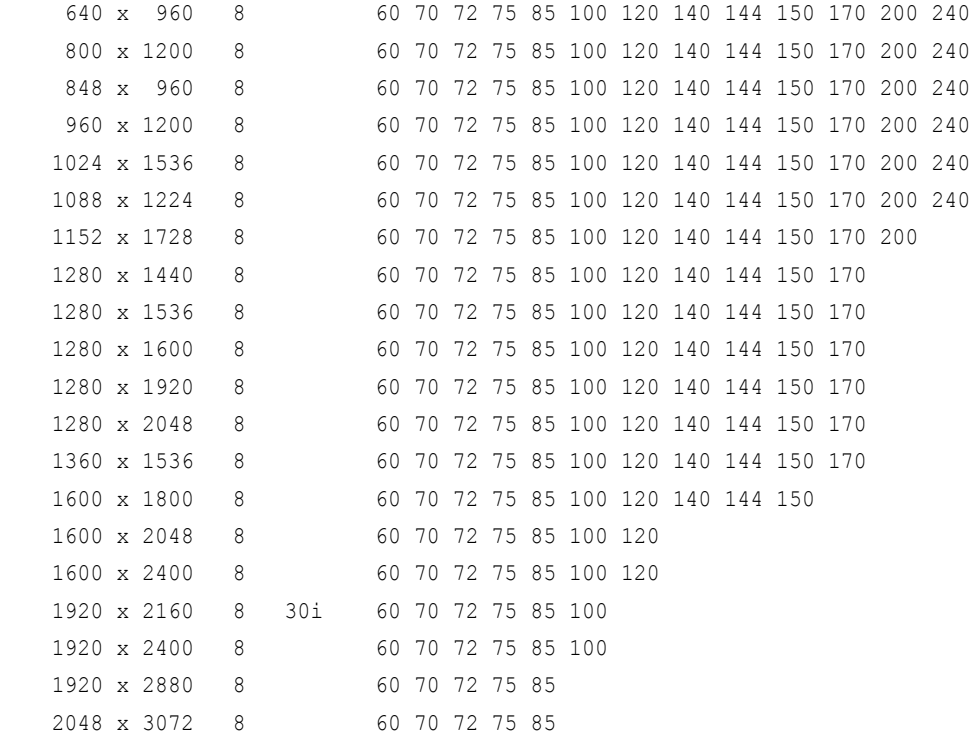

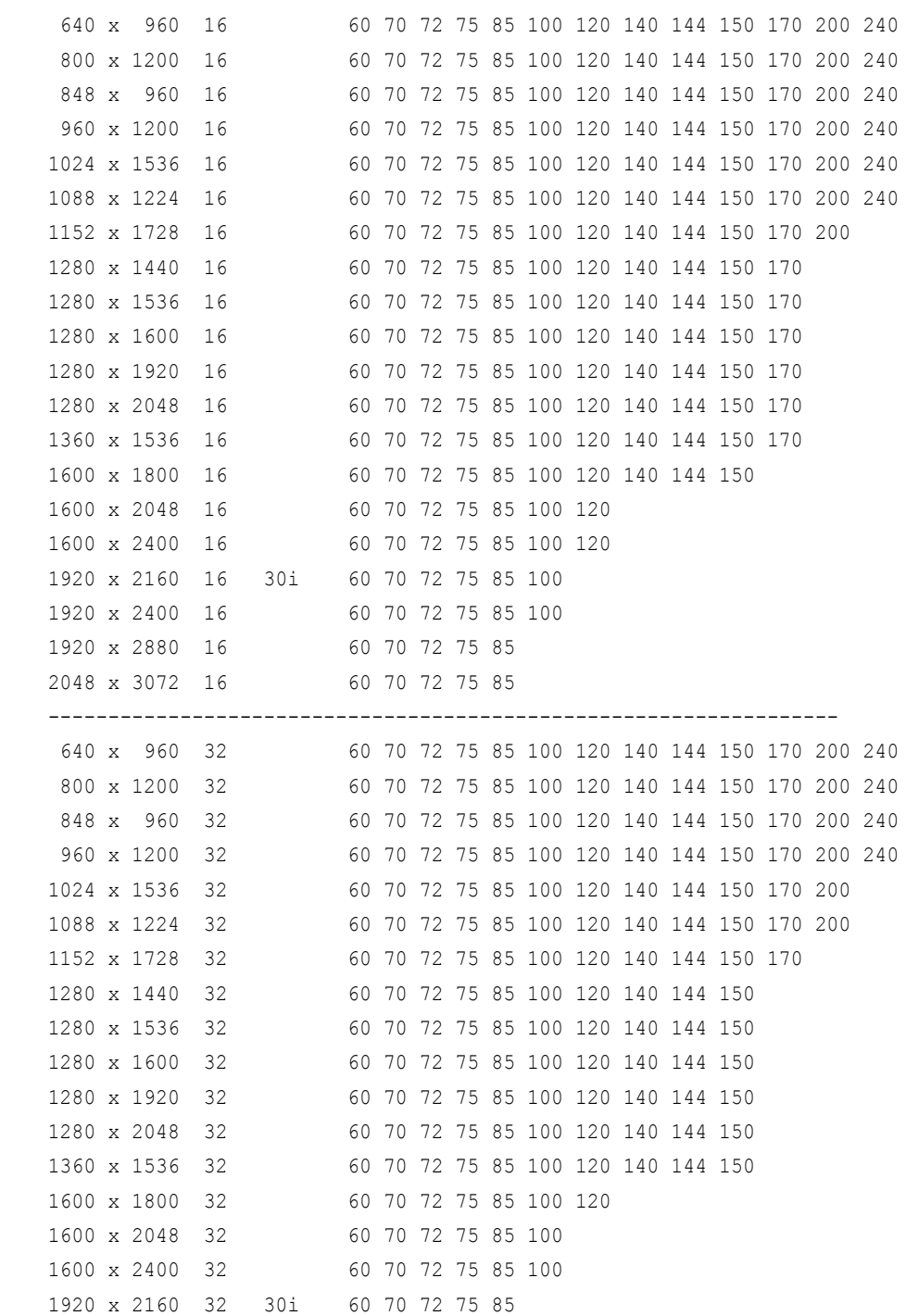

------------------------------------------------------------------

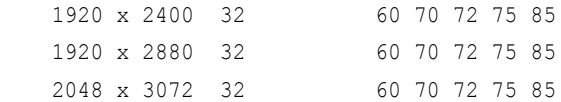

## <span id="page-46-0"></span>**Modes Supported by DACs and TV Encoders**

This section lists the supported modes and formats for the following:

- ["External](#page-46-1) DAC Mode Support" on page 43
- "TV-Out Mode [Support"](#page-47-0) on page 44

## <span id="page-46-1"></span>**External DAC Mode Support**

## **Fairchild FMS3815 Modes Supported**

[Table](#page-46-2) A.3 shows the refresh rates for various resolutions of the Fairchild FMS3815 external DAC, which is commonly used on GeForce2 MX and Quadro2 MXR boards to drive a secondary CRT.

| <b>Resolution</b> | <b>Supported Rates (Hz)</b>                      |
|-------------------|--------------------------------------------------|
| 640x480           | 60, 70, 72, 75, 85, 100, 120, 140, 144, 150, 170 |
| 800x600           | 60, 70, 72, 75, 85, 100, 120, 140, 144, 150, 170 |
| 1024x768          | 60, 70, 72, 75, 85, 100, 120                     |
| 1152x864          | 60, 70, 72, 75, 85                               |
| 1280x720          | 60, 70, 72, 75, 85, 100                          |
| 1280x960          | 60, 70, 72, 75                                   |
| 1280x1024         | 60, 70, 72, 75                                   |
| 1360x768          | 60, 70, 72, 75, 85                               |
| 1600x900          | 60,70                                            |
| 1600x1200         |                                                  |

<span id="page-46-2"></span>**Table A.3** External DAC Modes (Fairchild FMS3815)

## **Analog Devices ADV-7123 Modes Supported**

[Table](#page-46-3) A.4 shows the refresh rates for various resolutions of the Analog Devices ADV‐7123 external DAC, which is commonly used on the GeForce2 MX and the Quadro2 MXR boards to drive a secondary CRT.

| <b>Resolution</b> | <b>Supported Rates (Hz)</b>                      |
|-------------------|--------------------------------------------------|
| 640x480           | 60, 70, 72, 75, 85, 100, 120, 140, 144, 150, 170 |
| 800×600           | 60, 70, 72, 75, 85, 100, 120, 140, 144, 150, 170 |
| 1024x768          | 60, 70, 72, 75, 85, 100, 120                     |
| 1152x864          | 60, 70, 72, 75, 85, 100                          |
| 1280x720          | 60, 70, 72, 75, 85, 100                          |
| 1280x960          | 60, 70, 72, 75, 85, 90                           |

<span id="page-46-3"></span>**Table A.4** External DAC Modes (Analog Devices ADV-7123)

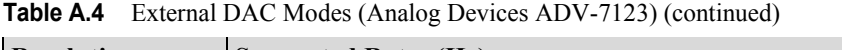

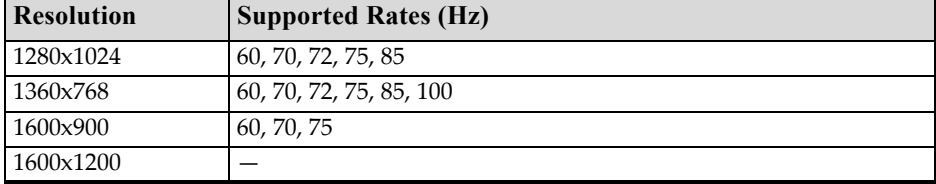

## <span id="page-47-0"></span>**TV-Out Mode Support**

[Table](#page-47-1) A.5 and [Table](#page-47-2) A.6 list the NTSC, PAL, and HDTV TV‐Out modes supported by the NVIDIA driver.

| <b>Resolution</b> | <b>Bit depth</b> | <b>Comments</b>                                      |
|-------------------|------------------|------------------------------------------------------|
| 320x200           | 8, 16, 32        | DirectDraw mode; not selectable as a Windows desktop |
| 320x240           | 8, 16, 32        | DirectDraw mode; not selectable as a Windows desktop |
| 640×400           | 8, 16, 32        | DirectDraw mode; not selectable as a Windows desktop |
| 640x480           | 8, 16, 32        |                                                      |
| 720x480           | 8, 16, 32        | Overscans (for video)                                |
| 720x576           | 8, 16, 32        | Overscans (for video)                                |
| 800×600           | 8, 16, 32        |                                                      |
| 1024x768          | 8, 16, 32        | Conexant 25871 only                                  |

<span id="page-47-1"></span>**Table A.5** Mode Support for S-Video and Composite Out

<span id="page-47-2"></span>**Table A.6** Mode Support for Component YPrPb Out and DVI Out

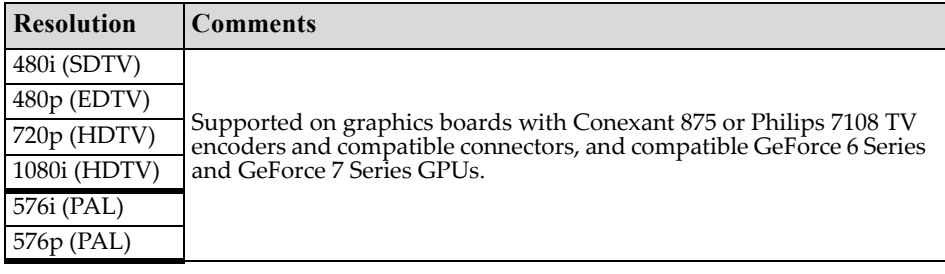

The driver supports manual overscan correction for component and DVI outputs. See the *ForceWare Graphics Driver User's Guide* for instructions on how to use the overscan correction features in the control panel.